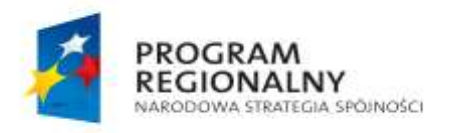

Małopolska

**UNIA EUROPEJSKA** EUROPEJSKI FUNDUSZ ROZWOJU REGIONALNEGO

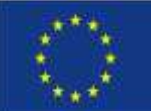

ital powiatowy

SZPITAL POWIATOWY *IM. DR TYTUSA CHAŁUBIŃSKIEGO W ZAKOPANEM*

> 34-500 Zakopane, ul. Kamieniec 10 tel. (0-18) 20-120-21, fax (0-18) 20-153-51 e-mail[: sekretariat@szpital-zakopane.pl](mailto:sekretariat@szpital-zakopane.pl) ■ http:[//www.szpital-zakopane.pl](http://www.powiat.tatry.pl/)

# Pierwsze logowanie do Internetowego Portalu Pacjenta "E-Pacjent"

- 1. Korzystanie z Internetowego Portalu Pacjenta "E-Pacjent" (zwanego dalej eportal pacjenta) następuje po:
	- a. wypełnieniu formularza rejestracyjnego, (w którym m.in. należy podać adres email pacjenta oraz nr telefonu komórkowego aby móc w pełni korzystać z wszystkich funkcjonalności eportalu pacjenta):
		- za pośrednictwem Internetowego Portalu Pacjenta z wykorzystaniem platformy E- $\bullet$ PUAP,
		- w wersji papierowej i złożenie w rejestracji poradni w **Szpitalu Powiatowy im. dr**   $\bullet$ **Tytusa Chałubińskiego w Zakopanem**
	- b. autoryzacji i potwierdzeniu rejestracji użytkownika przez pracownika szpitala,
	- c. wydaniu użytkownikowi danych do logowania.
- 2. Aby zalogować się portalu pacjenta należy wpisać w przeglądarce internetowej adres strony internetowej Szpitala Powiatowego im. dr Tytusa Chałubińskiego w Zakopanem [www.szpital-zakopne.pl](http://www.szpital-zakopne.pl/) oraz wybrać baner na stronie szpitala z napisem eportal pacjenta lub wpisać w przeglądarkę bezpośredni adres portalu pacjenta: **[https://eportal.szpital-zakopane.pl](https://eportal.szpital-zakopane.pl/)**
- 3. Aby się zalogować należy podać swój nr **PESEL oraz hasło** przekazane użytkownikowi.
- 4. Po zalogowaniu do portalu pacjenta **należy zmienić hasło**, należy kliknąć kolejno: Ustawienia konta -> Zmiana hasła, wpisać stare hasło (przysłane na adres e-mail)

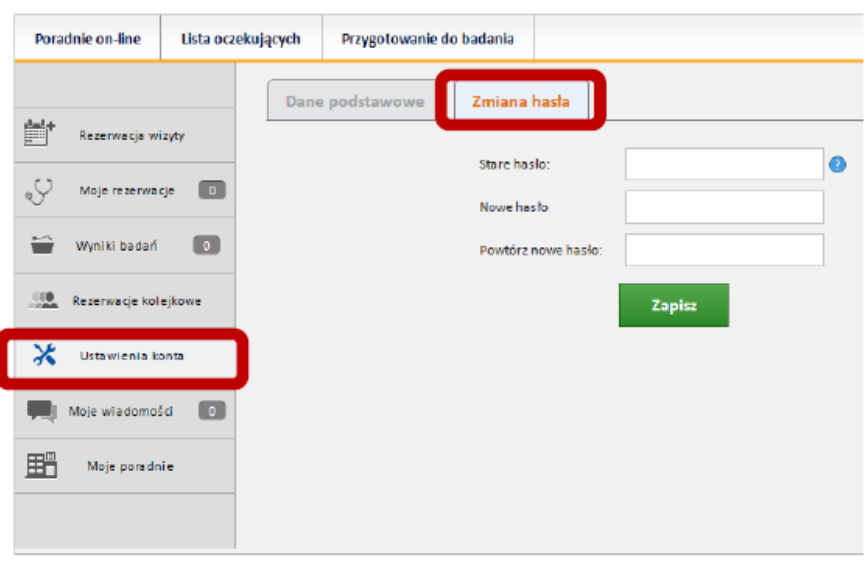

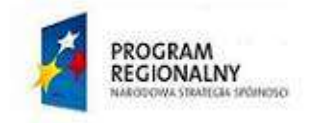

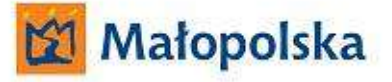

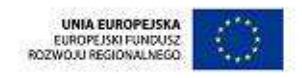

# Logowanie do Internetowego Portalu Pacjenta "E-Pacjent" i rezerwacja wizyty

#### **Krok 1 – logowanie do systemu**

- wpisać w przeglądarce internetowej adres strony internetowej Szpitala Powiatowego im. dr Tytusa  $\bullet$ Chałubińskiego w Zakopanem [www.szpital-zakopne.pl](file:///C:/Documents%20and%20Settings/Administrator.STAROSTWO/Ustawienia%20lokalne/Temporary%20Internet%20Files/Content.Outlook/3GTKJD5Y/www.szpital-zakopne.pl) oraz wybrać baner na stronie szpitala z napisem eportal pacjenta lub wpisać w przeglądarkę bezpośredni adres portalu pacjenta: [https://eportal.szpital-zakopane.pl](https://eportal.szpital-zakopane.pl/)
- Podaj swój nr PESEL oraz hasło.

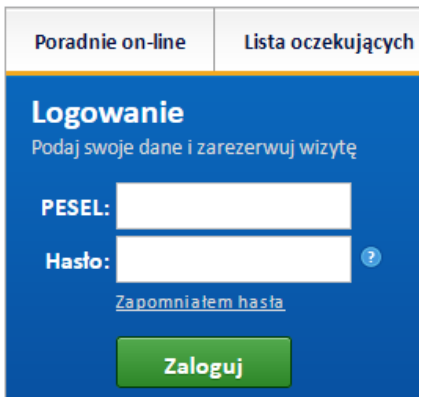

### **Krok 2 – wyszukanie lekarza i poradni**

- Wpisz nazwisko lekarza lub  $\bullet$
- Nazwę poradni oraz  $\bullet$
- Określ datę oraz godzinę wizyty  $\bullet$
- Kliknij przycisk *Szukaj*  $\bullet$

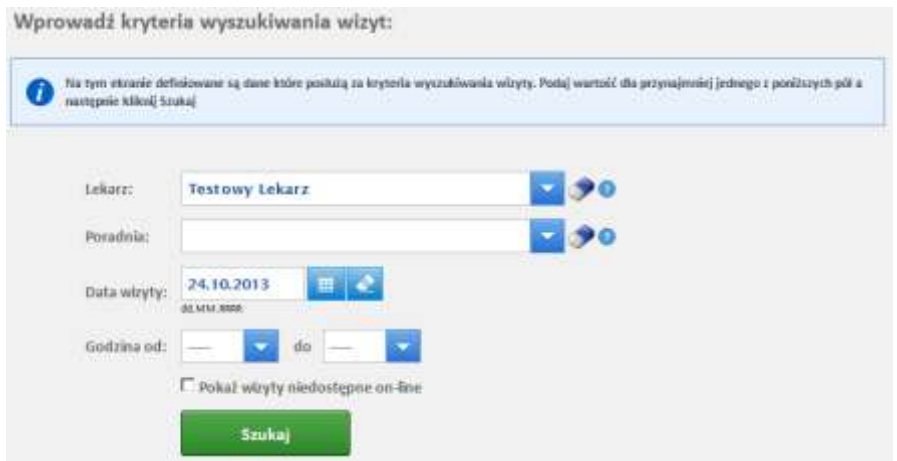

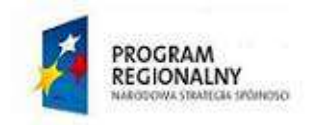

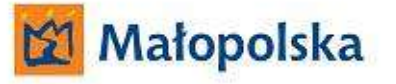

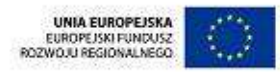

#### **Krok 3 – wybierz termin i godzinę wizyty**

- Wybierz termin wizyty  $\bullet$
- Wybierz typ wizyty (np. Porada pierwszorazowa, Porada kolejna)  $\bullet$
- Kliknij przycisk *Wybierz* przy wybranej godzinie wizyty  $\bullet$

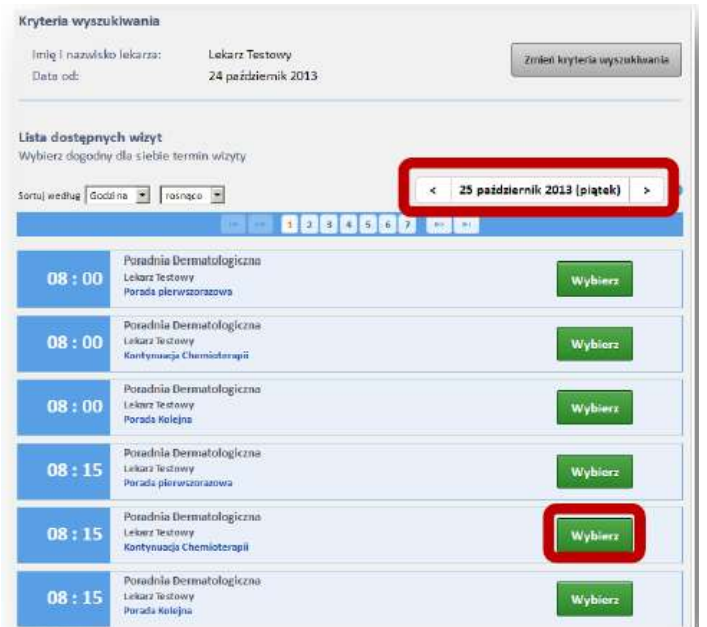

#### **Krok 4 – zarezerwuj termin wizyty**

- $\bullet$ Zweryfikuj datę i godzinę wizyty oraz dane pacjenta
- Kliknij przycisk *Zarezerwuj*   $\bullet$

#### **Krok 5 – potwierdź wizytę**

- Na **10 dni** przed wizytą otrzymasz na swój adres e-mail wiadomość, kliknij w przesłany link aby potwierdzić termin wizyty.
- Masz **7 dni** na potwierdzenie wizyty, jeśli w ciągu tego okresu nie dokonasz potwierdzenia, rezerwacja zostanie anulowana. W zakładce Moje rezerwacje po lewej stronie portalu, możesz wybrać pole **Drukuj potwierdzenie**.
- Na **1 dzień** przed wizytą otrzymasz przypominającego smsa i emaila o zarezerwowanej wizycie.
- W rejestracji przychodni przed wizytą pokaż personelowi rejestracji wydrukowane potwierdzenie lub poinformuj o rezerwacji wizyty drogą elektroniczną.

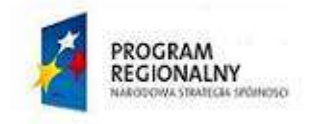

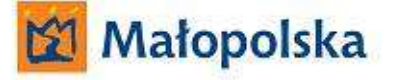

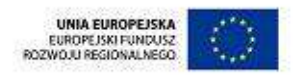

### **Uwaga!**

**Potwierdź wizytę w ciągu maksymalnie 7 dni od otrzymania wiadomości! W przeciwnym razie Twoja wizyta zostanie anulowana.**

# Zasady korzystania z Internetowego Portalu Pacjenta

- Maksymalnie możesz zarezerwować termin do trzech poradni. Kolejny termin możesz  $\bullet$ zarezerwować po odbyciu jednej z wizyt lub anulowaniu jednej z wizyt.
- Do jednej poradni możesz mieć 3 rezerwacje.  $\bullet$
- Na 10 dni przed wizytą otrzymasz e-maila z prośbą o potwierdzenie wizyty. Potwierdź wizytę  $\bullet$ w ciągu 7 dni, w przeciwnym razie Twoja rezerwacja zostanie anulowana.
- Na jeden dzień przed wizytą otrzymasz e-maila oraz wiadomości SMS z przypomnieniem o wizycie  $\bullet$ (zależne od podania przez użytkownika danych przy rejestracji).
- Jeżeli trzy razy wpiszesz błędne hasło Twoje konto zostanie zablokowane na 30 minut. Po tym czasie możesz ponownie zalogować się do Portalu Pacjenta.
- Przez Portal Pacjenta można zarezerwować wizytą nie później niż jeden dzień przed wizytą.
- Pytania w sprawach technicznych wyślij uwagi przez formularz w zakładce Moje wiadomości  $\bullet$ z Portalu pacjenta lub na email: [admin@eportal.szpital-zakopane.pl](mailto:admin@eportal.szpital-zakopane.pl)

Zachęcamy do zapoznania się z dokumentacją producenta w zakresie obsługi i poznania pełnych możliwości e-usług świadczonych za pośrednictwem Internetowego Portalu Pacjenta. Dokumentację można znaleźć w stopce strony ePortalu pacjenta, pole **Przewodnik pacjenta**